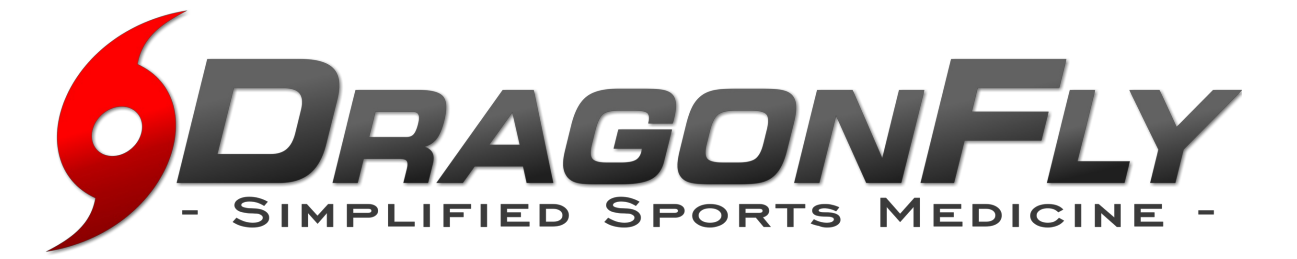

DragonFly MAX is an electronic health record designed to save you time & ensure the athlete is healthy and ready to participate in athletic competition. We focus on the details so you can focus on what matters...safe and healthy athletes.

## Follow the easy steps below to get started using DragonFly MAX.

## "I'M A PARENT"

- 1. Visit [www.dragonflymax.com](https://www.dragonflymax.com), click "Do My Forms" and follow prompts to the sign-up page.
- 2. On the sign-up page, click "Sign Up for Free".
- 3. Follow the prompts to create your **Parent Account** with your email address or phone number.
- 4. Enter your child's School Code when prompted and confirm this is the correct school.
- 5. Click "Add A Child" in the DragonFly MAX web site, then follow the prompts to create your child's pro file and complete his/her participation forms, including uploading any necessary documents.
- 6. After completing your child's forms, you can review his/her profile OR add another child's profile.

Now that you're done, download DragonFly MAX from the App Store or Google Play and sign in.

## "I'M AN ATHLETE, COACH, OR SCHOOL ADMINISTRATOR."

1. Download the DragonFly MAX app from either the App Store or Google Play.

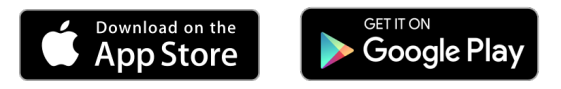

- 2. Click "Get Started" and follow the prompts to create your account.
- 3. Choose your role in the school (i.e. Athlete, Coach, Administrator, etc). If you are a Coach or Administrator, select whether your school IS or IS NOT already using MAX.
	- (Hint: If you have <sup>a</sup> School Code, then your school IS using MAX)
- 4. Enter your School Code (shown below) when prompted, then tap "Request" to join the school.

## School Name: Roswell High School School Code: U6KM2H

Now you're all set! You can find out more about additional features at [DRAGONFLYMAX.COM](https://www.dragonflymax.com)